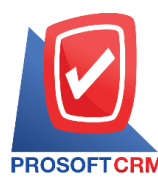

# **Cash sale**

Means to sell products to customers sell live event. Which can accept either the form of cash, check or money transfer record for selling products to customers who purchase products from the Company immediately.

# **Window to save Cash Sale**

Recorded data is divided into 9 parts :

- Basic Data is the detailed records of cash sales documentation.
- Detail is to record the details of the bill. The delivery of the responsible department.
- Deposit is a document recording the deposit receipt details. In order to cut the sales amount that the customer has to pay.
- $\blacksquare$  Receive is to record the details of receiving payments for the product.
- $VAT$  is to record the details of VAT.
- WHT is to record the details of tax deducted at source.
- Post GL is to record transactions. To Ledger.
- Note  $\&$  Attachment is to record the details. Description of Notes and conditions.
- Define Field is the data that users generate more forms to fill out manually (Define Field tab will only appear if it is set Define Field only).

# **The document notes for cash record**

Cash sales can save two ways:

- $\blacksquare$  Record cash sales without reference to sales order.
- Record cash sales with reference to sales orders. The program retrieves information such as customer, product is displayed. Live in auto sales Users can update the data by sending it.

# **Documents for cashsale**

Documents for Cash 3 states

- $\blacksquare$  Draft document was drafted with the recording.
- Open a new document is created. Or open documents from the sales order.
- $\blacksquare$  Cancel the document was canceled. Cannot be used any more.

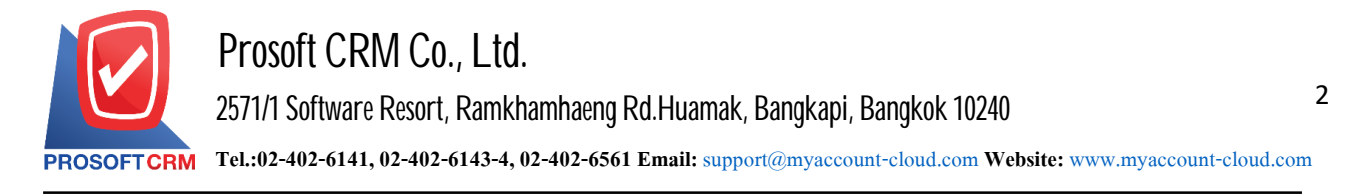

## **Steps to record the cash sale document**

1. Users can save documents Cash Sale menu by pressing the "Sales"> "Cash Sale" Figure.

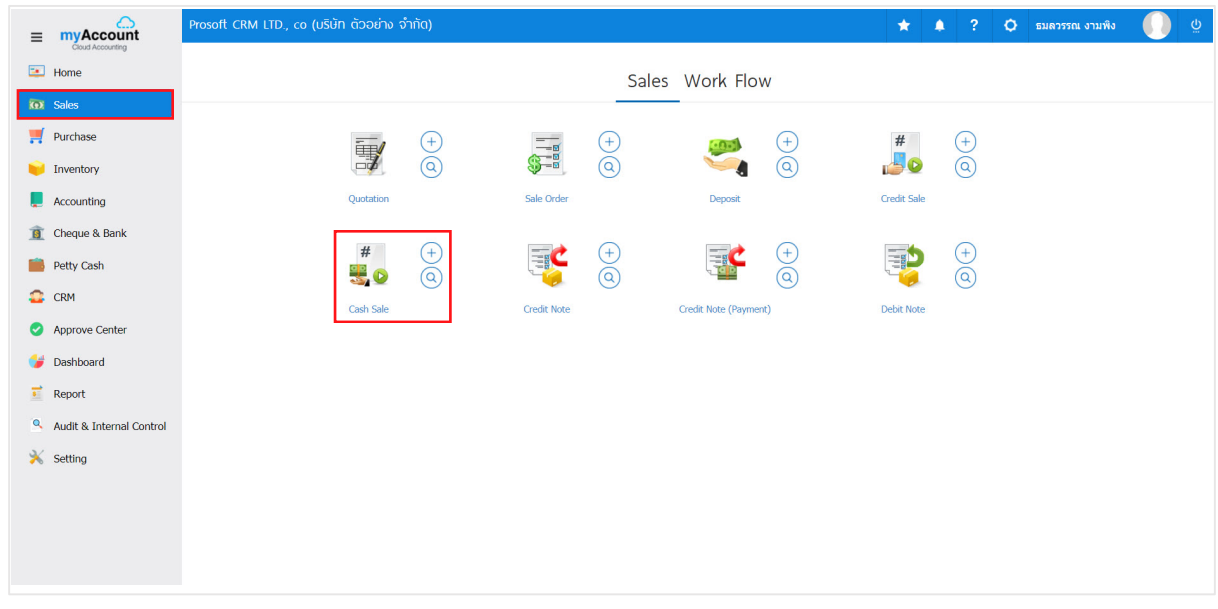

2. The system will display a list of documents Cash Sale. Users can create documents Cash Sale by the "New" button at the top right of the screen as shown below.

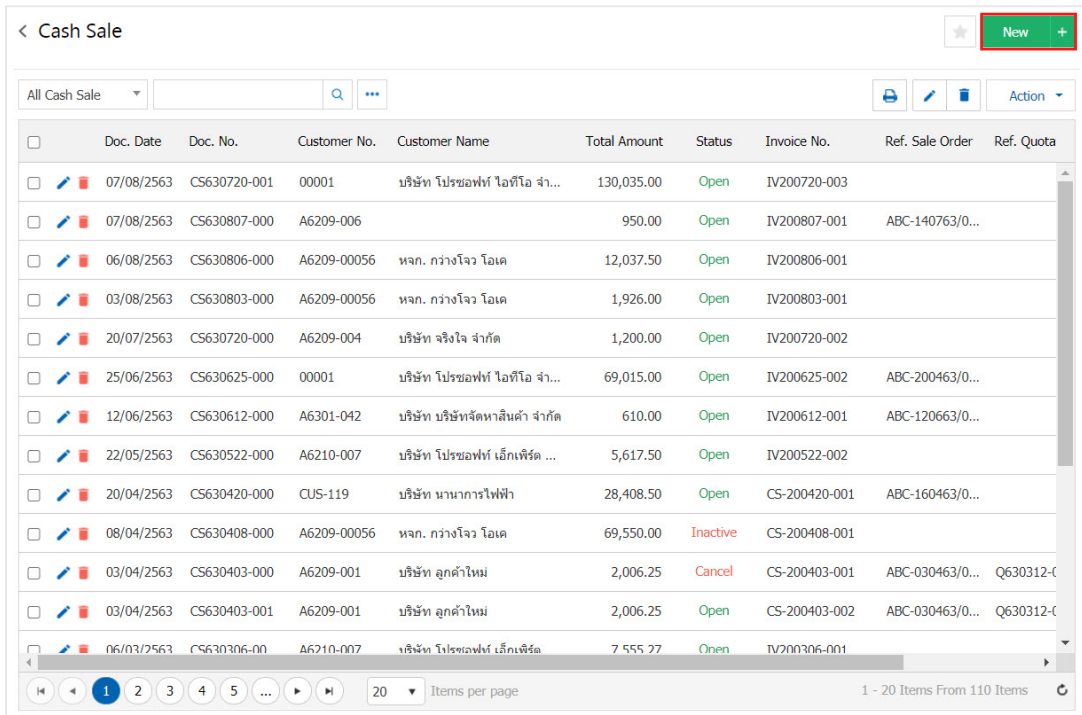

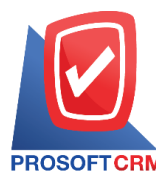

3

3. In the "Basic Data" is to save the details of a document such as the client code, document number, date of the document, the user should fill in the form marked "\*" are required Figure

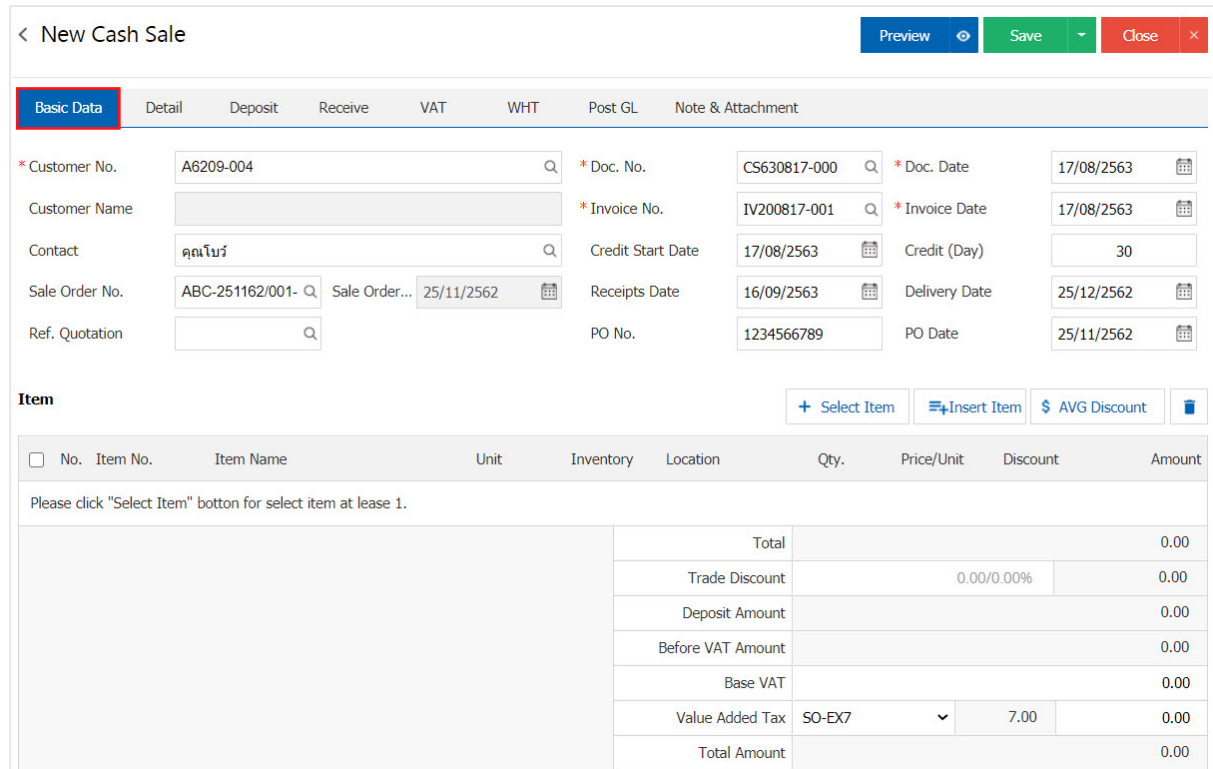

4. In the product list tab users can add multiple products by pressing the "+ Select Item" button as in the picture

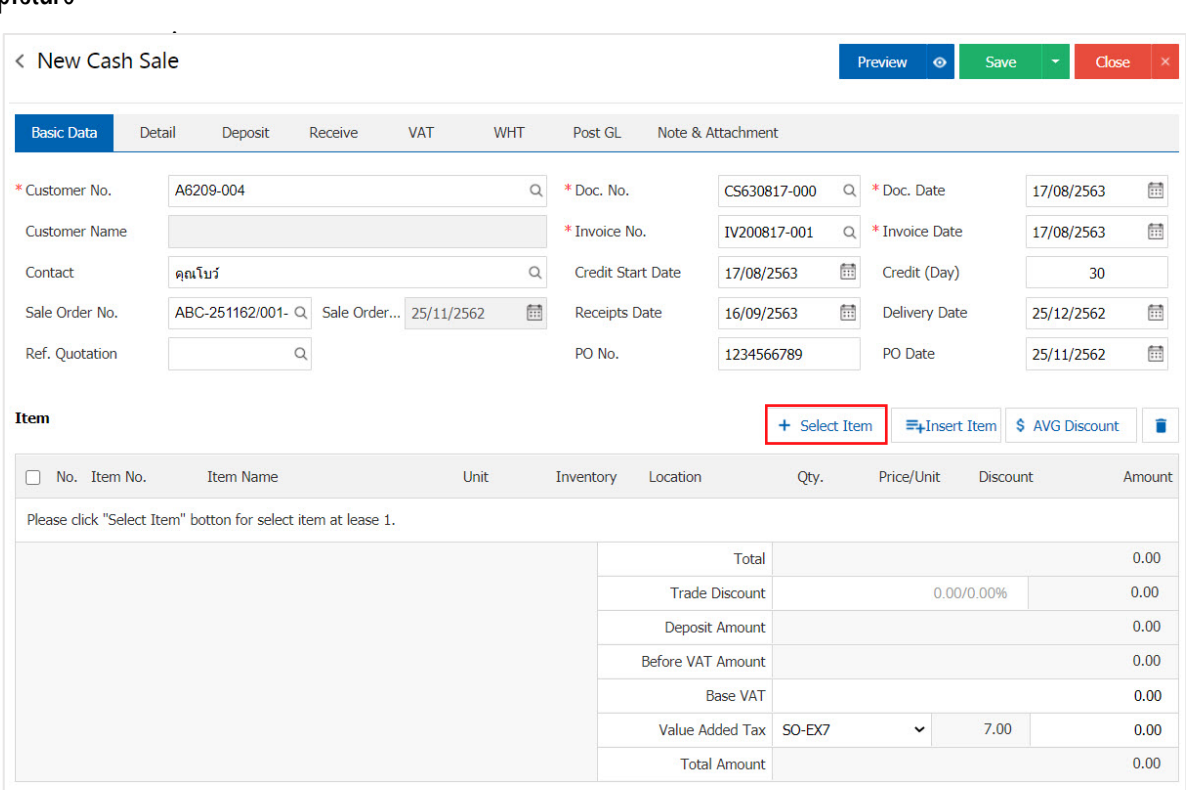

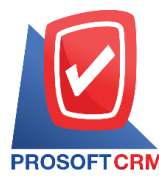

4

5. The system will show all information such as product name, product / unit as shown.

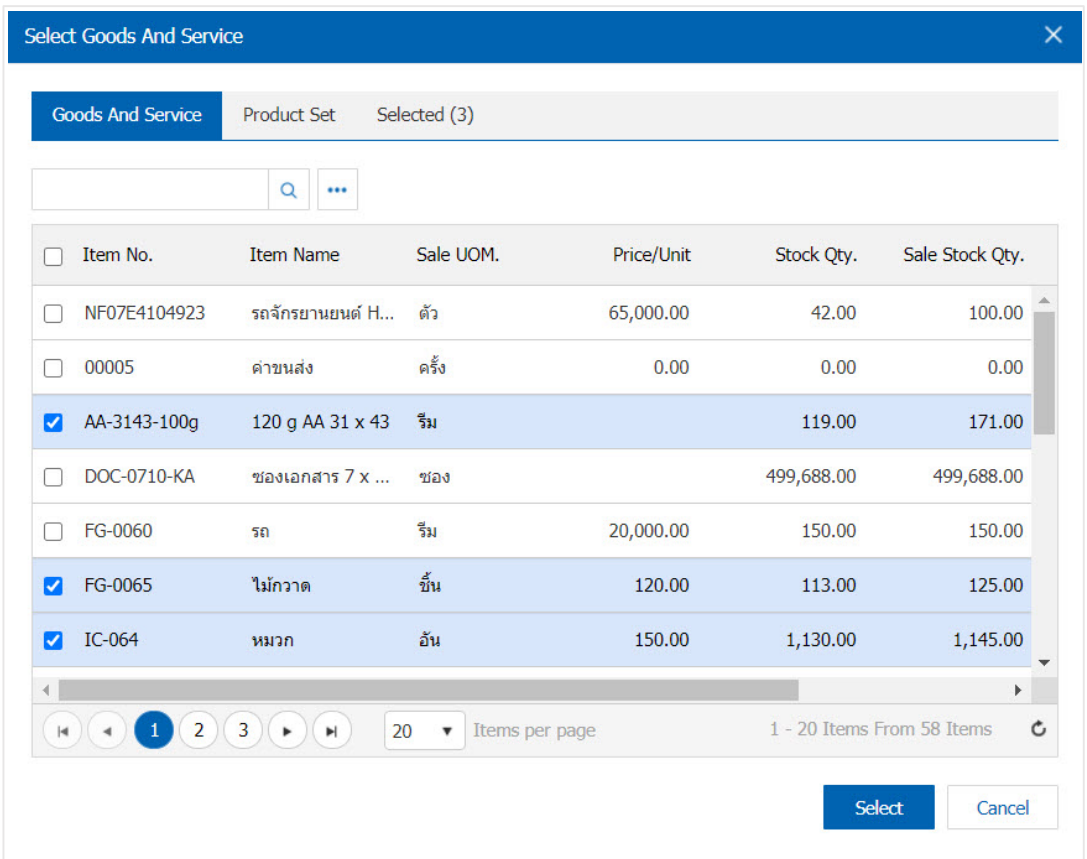

\* Note: If the product is produced. Users can type in the product name, product name, unit and other information channels searchable.

6. The user can define a warehouse, storage of items and discounts for. For product sales have shown.

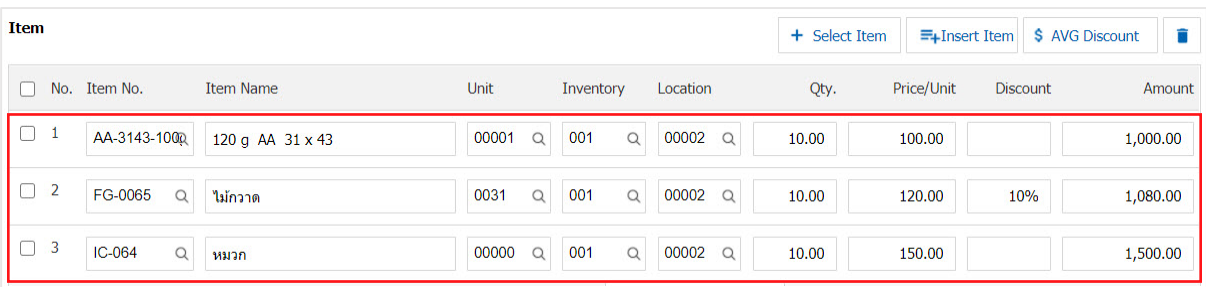

\* Note: In the case of product discounts. Users can customize the discount is 2 "full amount" and "percent".

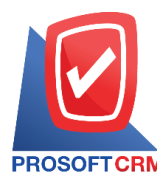

7. The user can insert between its product elsewhere. The list of one item, then press the "Insert Item"> "Select the desired product inserts" will show its increasing position on top of the selected items below.

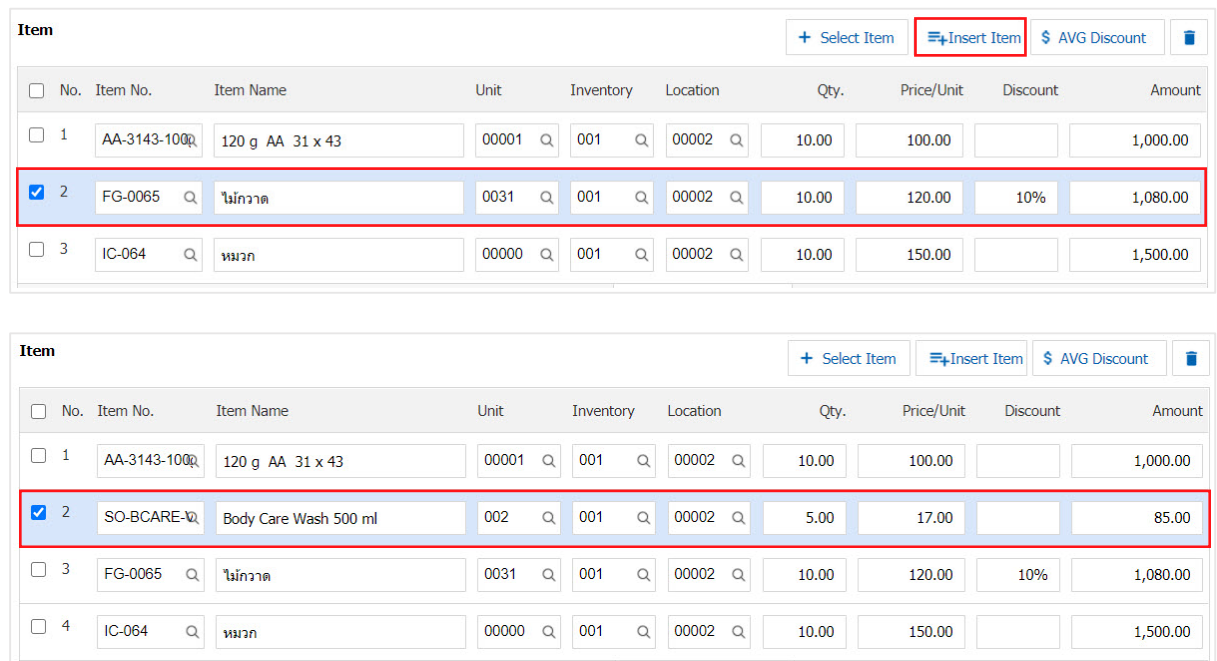

8. The system will include the amount of the total. In the end the bill. Users can specify the format trade discount amount and percentage.

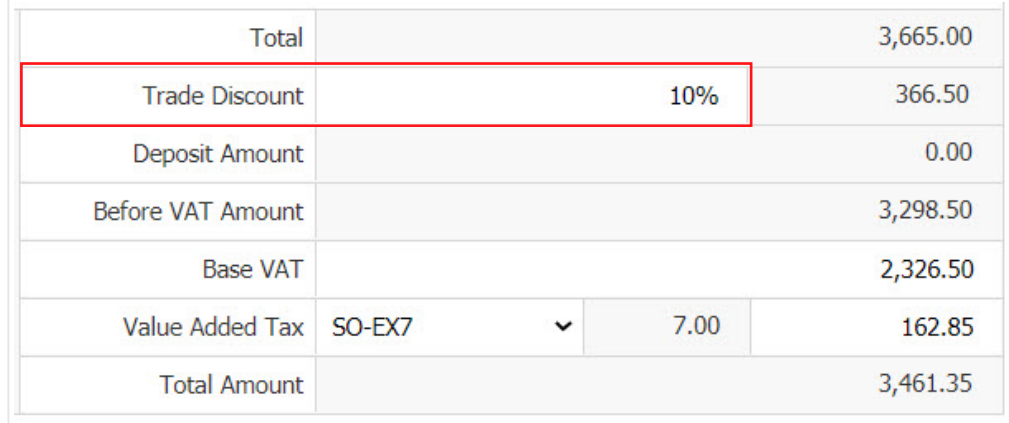

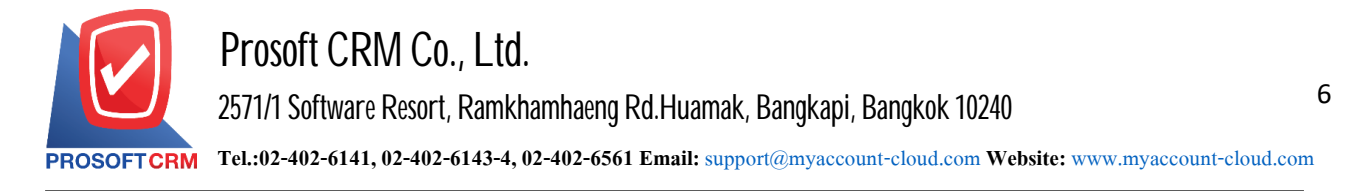

9. Users can choose the tax that appears at the end of the document. In which the tax information will refer to the information as the user makes "Set up receivable data" or "Set sales tax information" as in the picture.

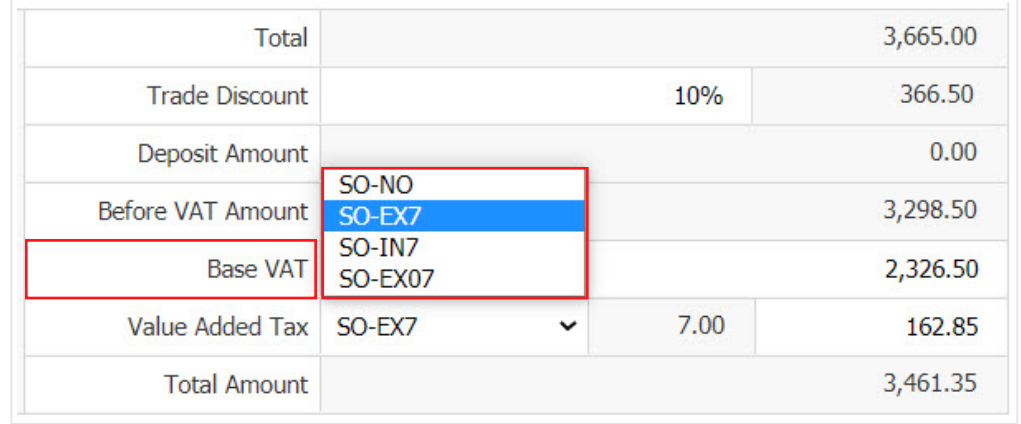

10. In the "Detail" will be based on information available at the customer's address is set to display the address of the customer from beginning users to edit data in this section. Including the means of transport, the transport department responsible for the area of responsibility. And affect the stock. Users can select which items sell out, it affects the stock or not Figure.

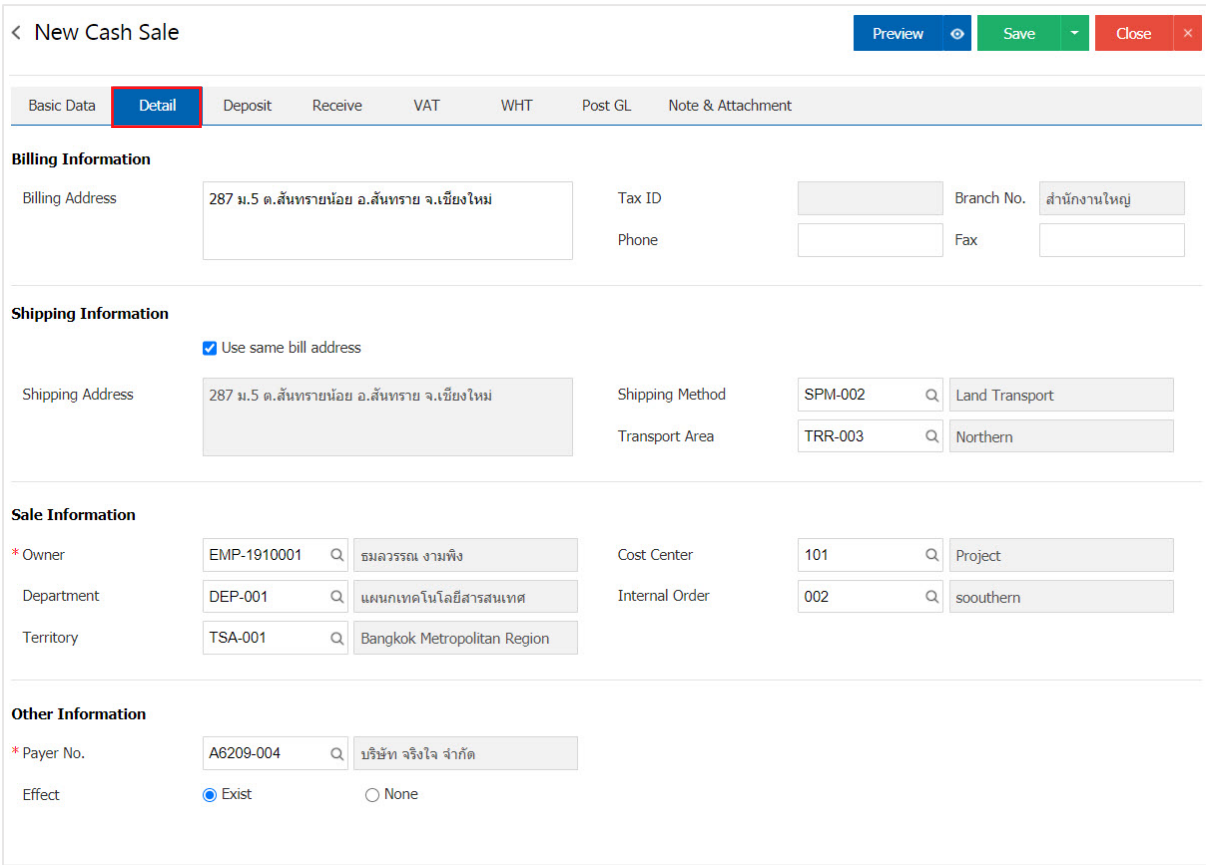

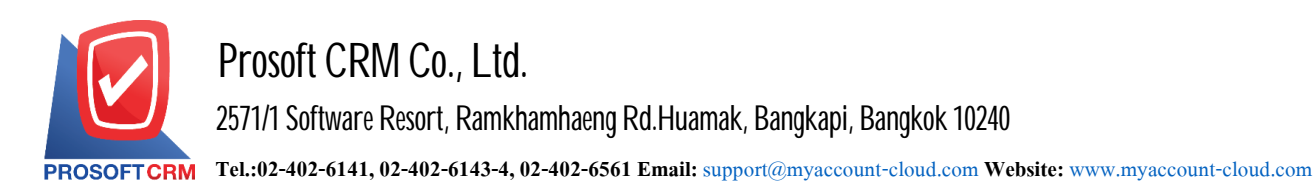

11. In the "Deposit" is a reference document deposit. The deposit can be pulled to cash sale document. Pay by pressing the "+"> "Select the document deposit"> "Enter the amount you want to edit"> " $\checkmark$ " to save the data in Figure.

7

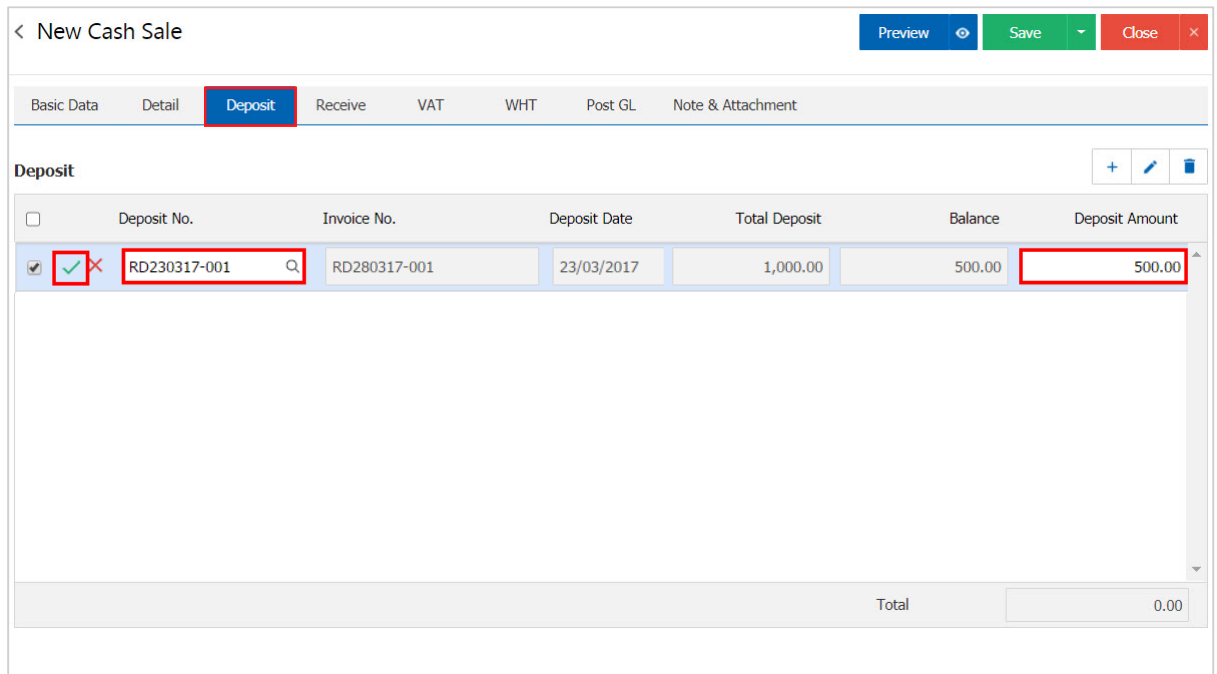

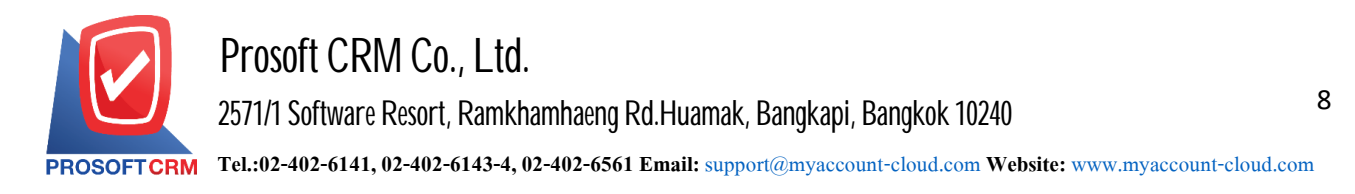

12. In the "Receive" is to save the details. payment in cash Users must log on to the customer has to pay for goods. Either in the form of cash Check / credit card or money transfer, etc. "Includes all money paid" must be equal "Total revenues were" below.

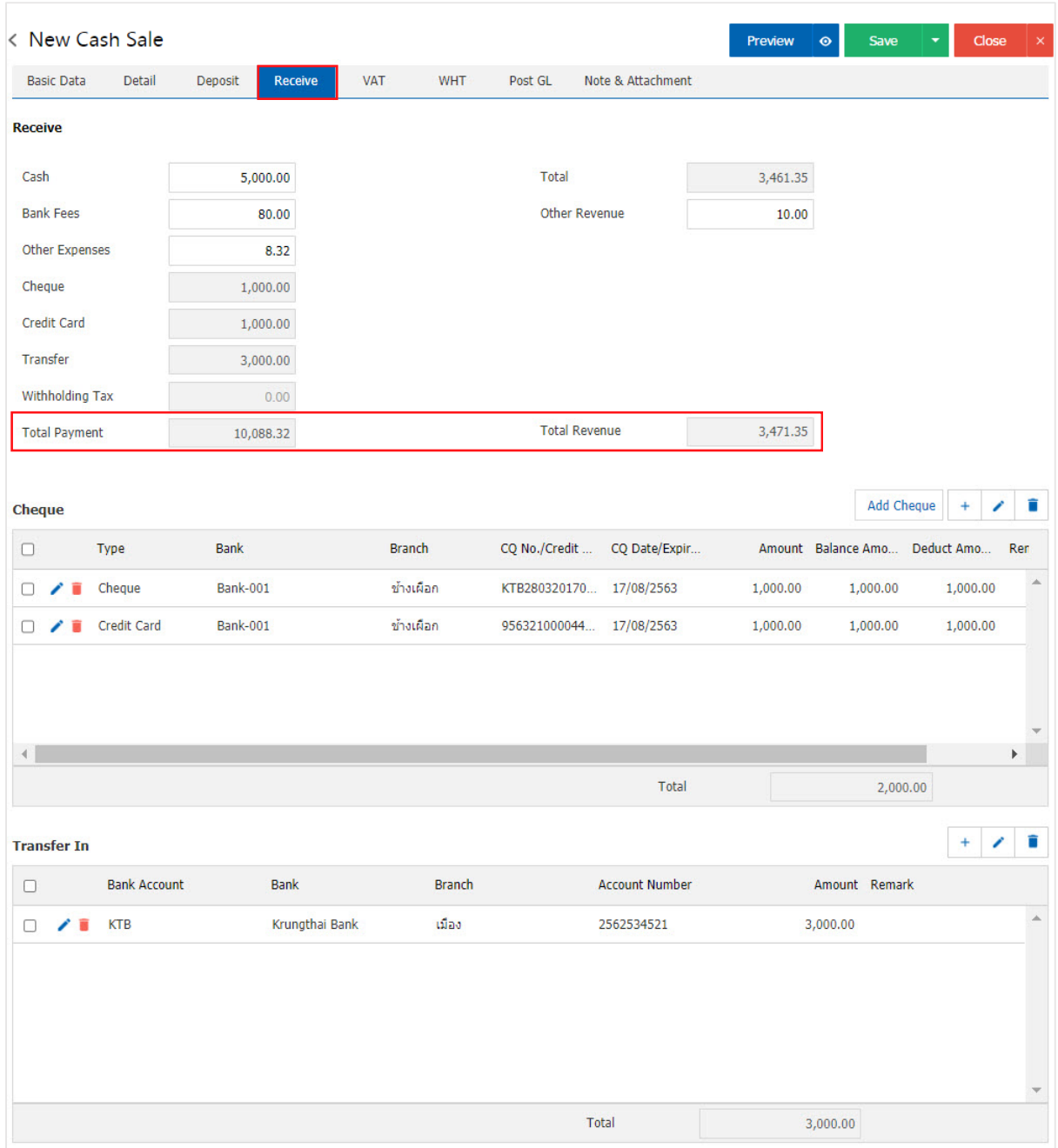

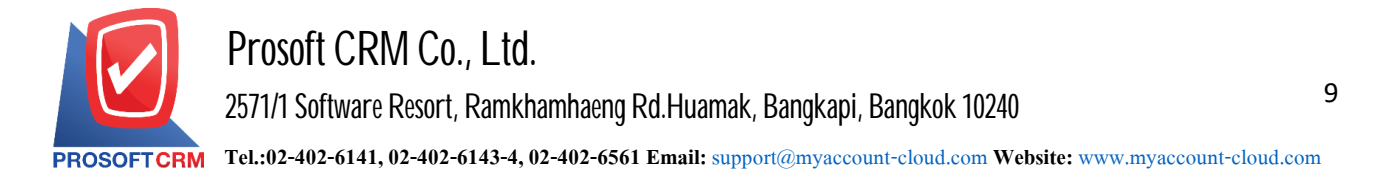

13. In the "VAT" is a detailed record of VAT. The system displays the current value added tax as the main tax from recorded data. Users can add or edit the VAT by pressing the "+" button to add information. Value added " " to make a change. The system will retrieve the user has set up a tax "The debtor" and "Tax preferences" and the system will calculate taxes automatically, as shown in Figure.

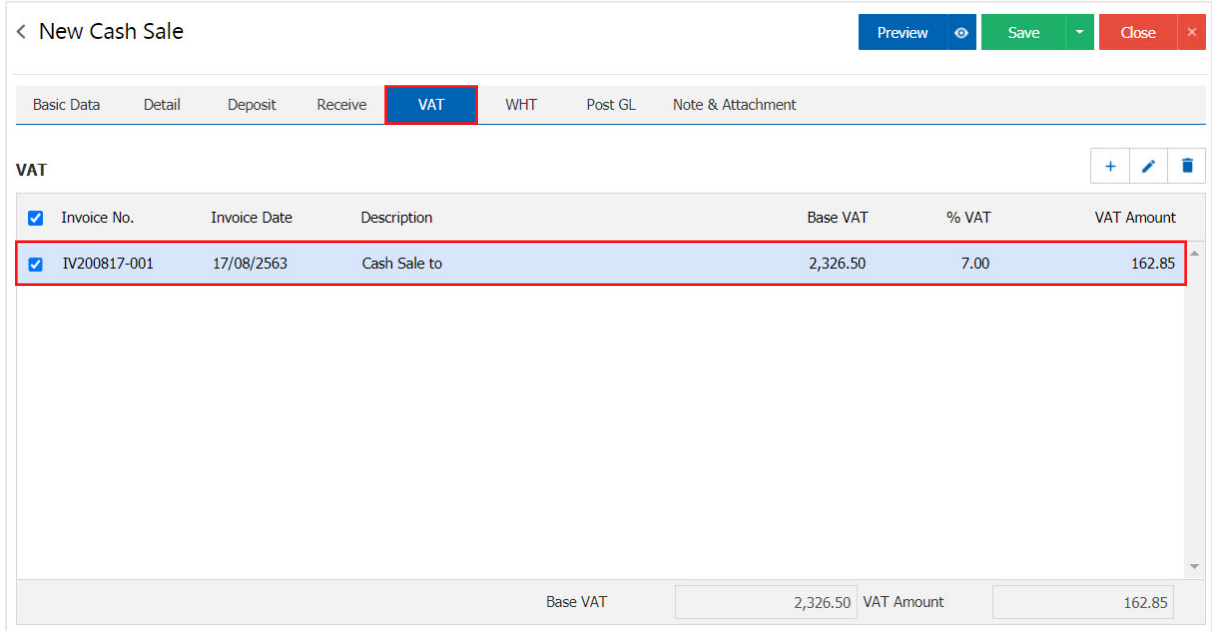

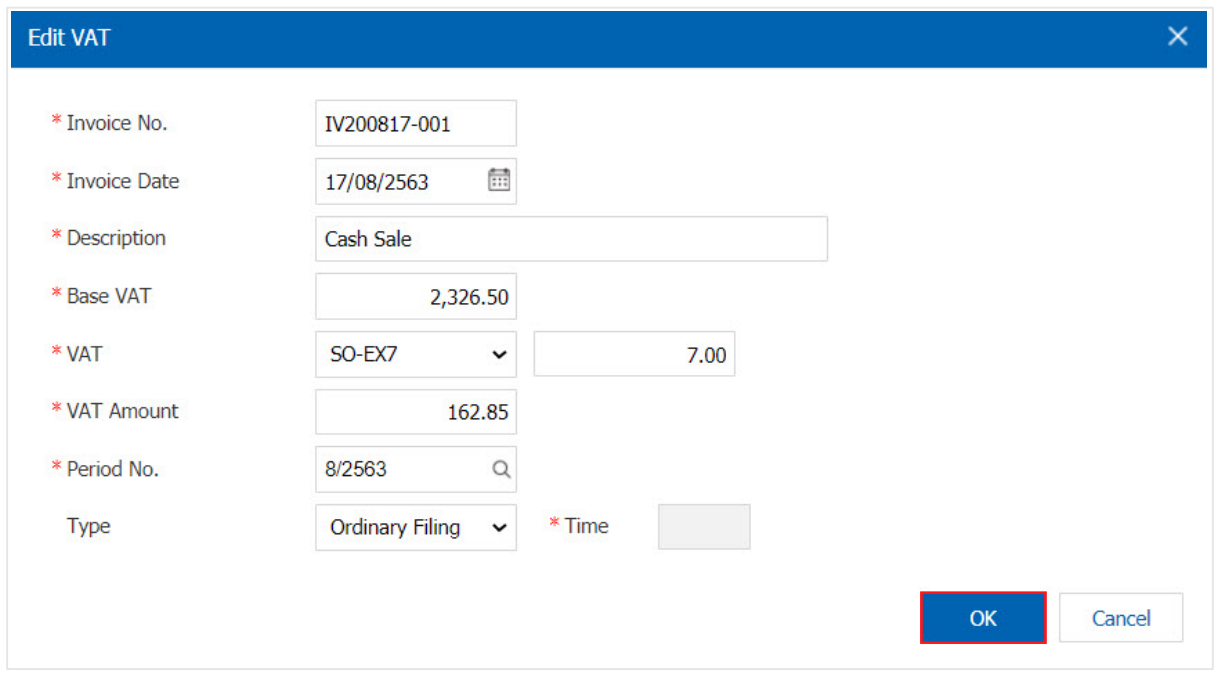

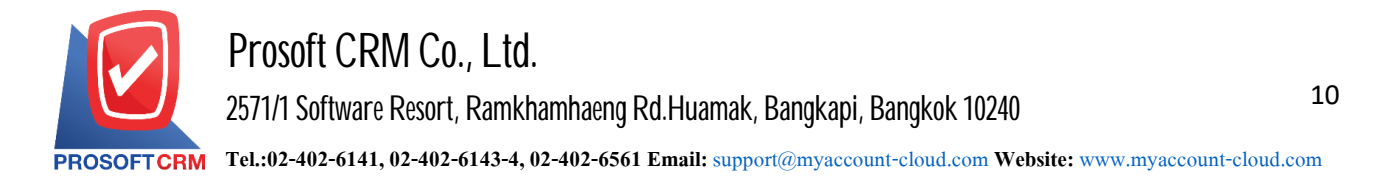

14. In the "WHT" is to save tax withholding in cases where tax is deducted at source. by pressing the " $+$ " button will display the recorded tax withholding, the user should fill in the form marked "\*" are required, then press the "+" button to create a tax rub. Withholding the user may select "Tax bracket"> "Enter the amount you  $pay'' > "$  to save the image.

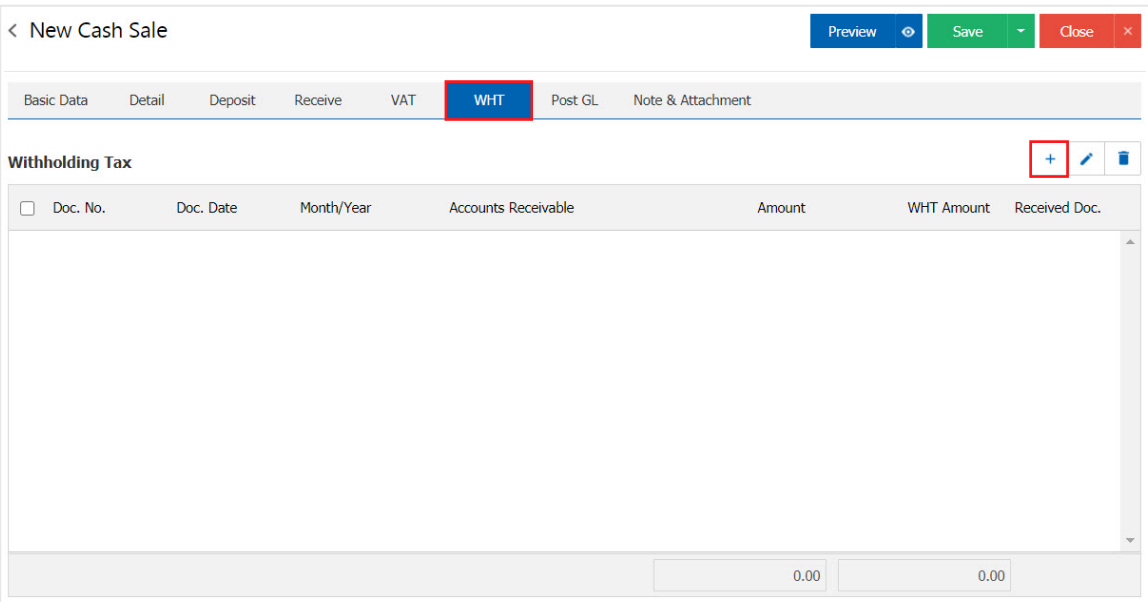

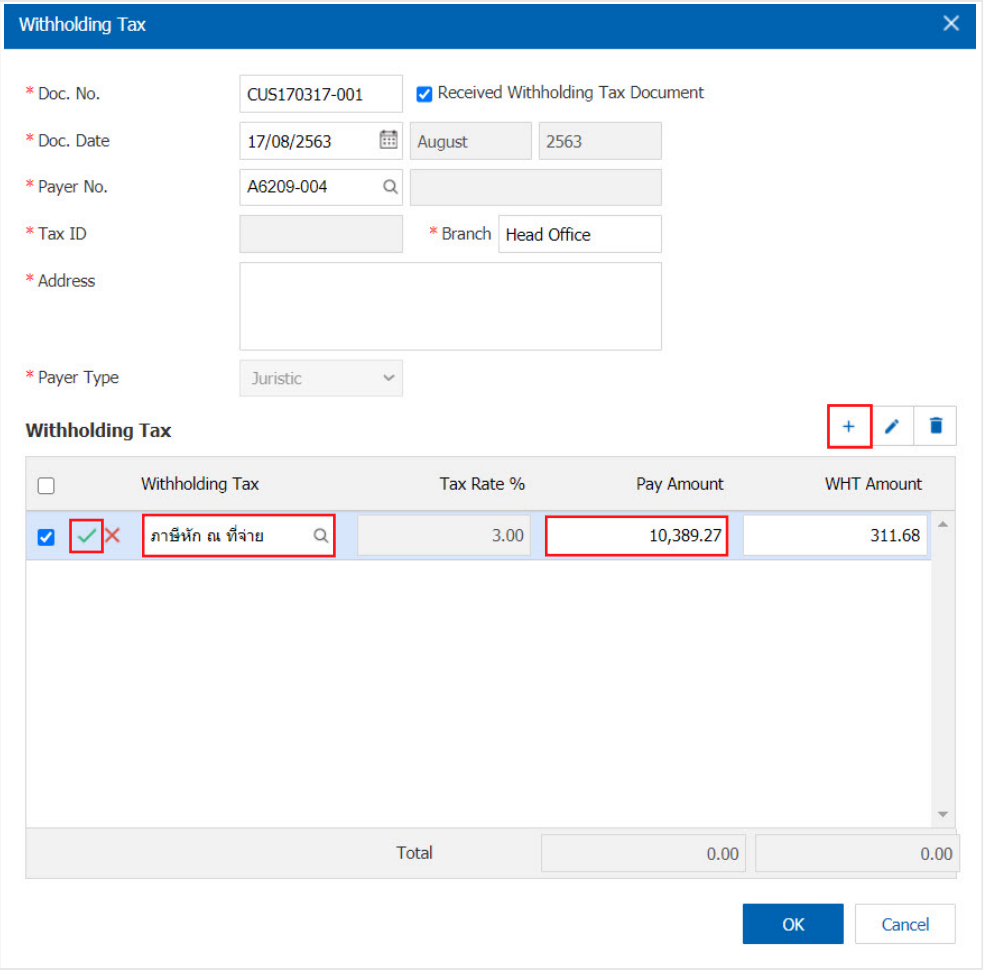

Contact Tel : 02-402-6141, 02-402-6143-4 Email : support@myaccount-cloud.com Website : www.[myaccount-cloud.com](http://www.myaccount-cloud.com/)

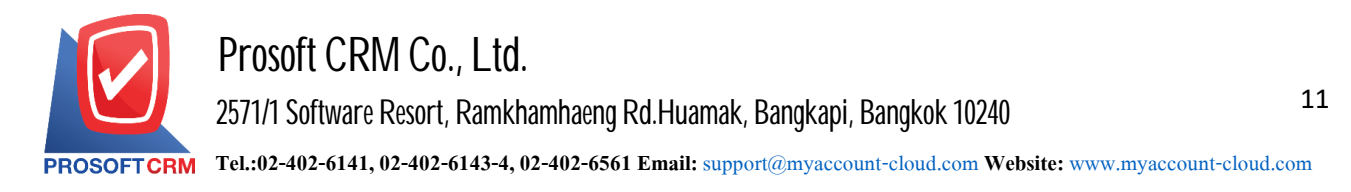

15. In the "Post GL" is to save the posting (Posting) to GL (General Ledger) Users can Post GL by hitting the "Simulated" Users can add an account by pressing the " $+$  Select Acc." to add a user account can edit the description by pressing a "Doc. Info" Visit Website.

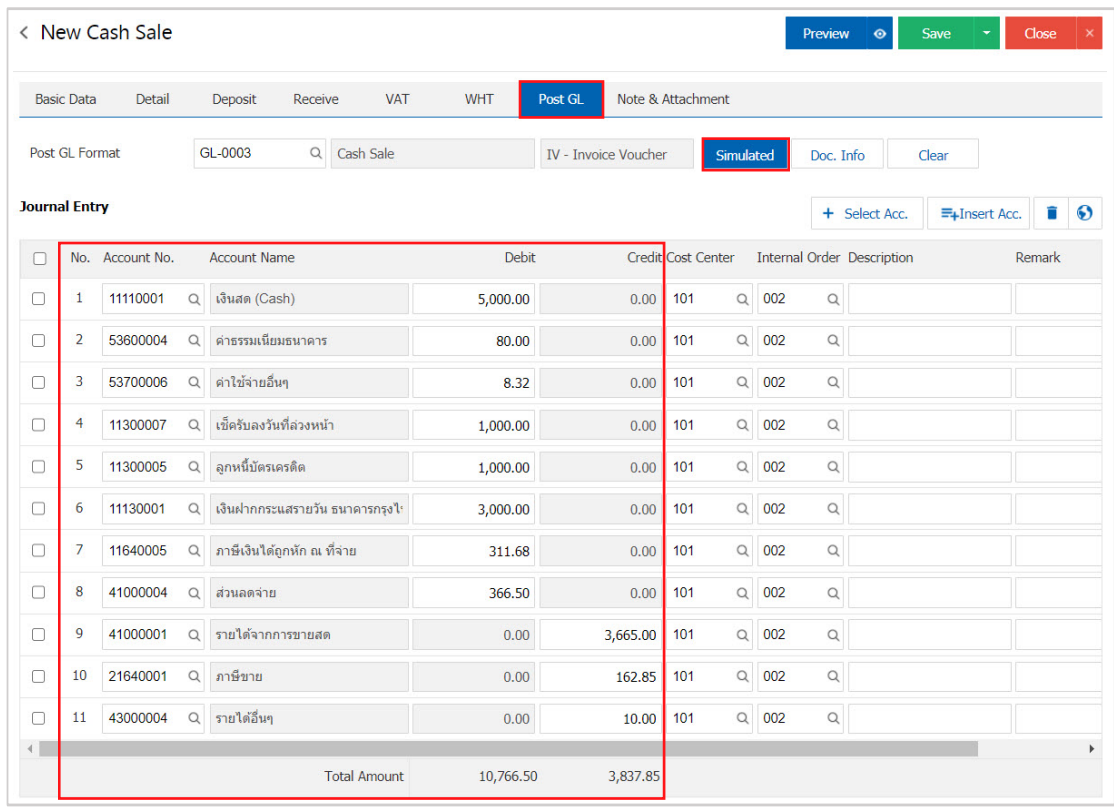

16. In the "Note & Attachment" is to note the bill. Users can specify the notes you want by pressing the " $+$ "> "Specify the desired">" $\checkmark$ Set to form remark" used in the definition. Because the bill of over 1 and up to the present in the form  $>$  " $\checkmark$ " to save the image.

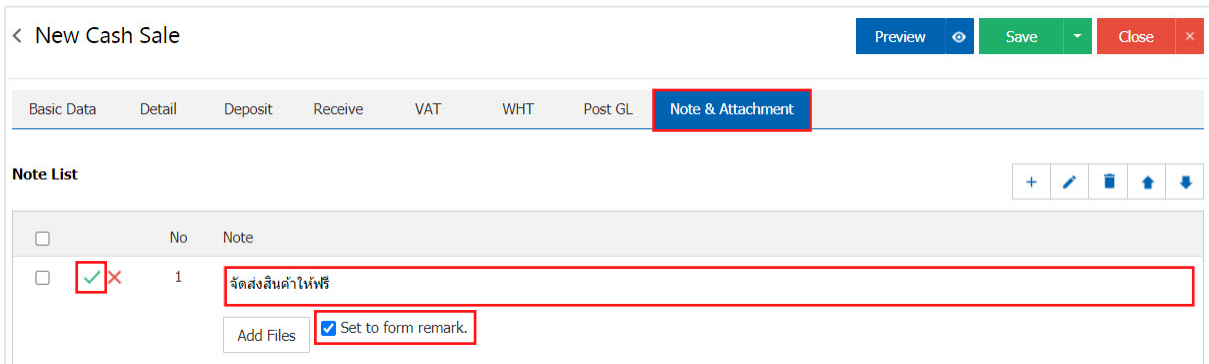

- \* Note: The "  $\rightarrow$  " and "  $\rightarrow$  " to scroll the text up. Or according to user requirements.
- \* Note: If the user has other documents. According to the document, to be Cash Sale, the user can "Add Files" other documents.

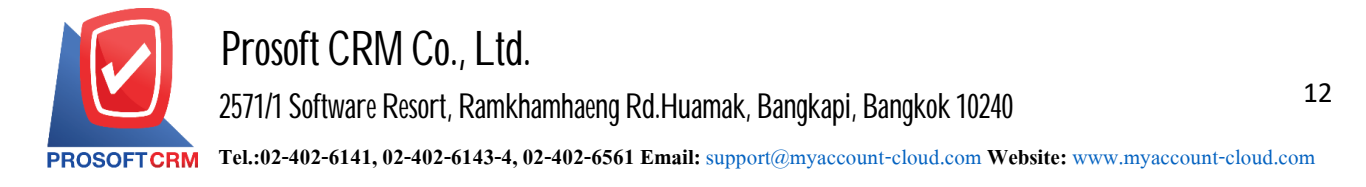

17. The user can press the "Preview" button to save the document before fresh selling. To determine the accuracy of the data shown in Figure.

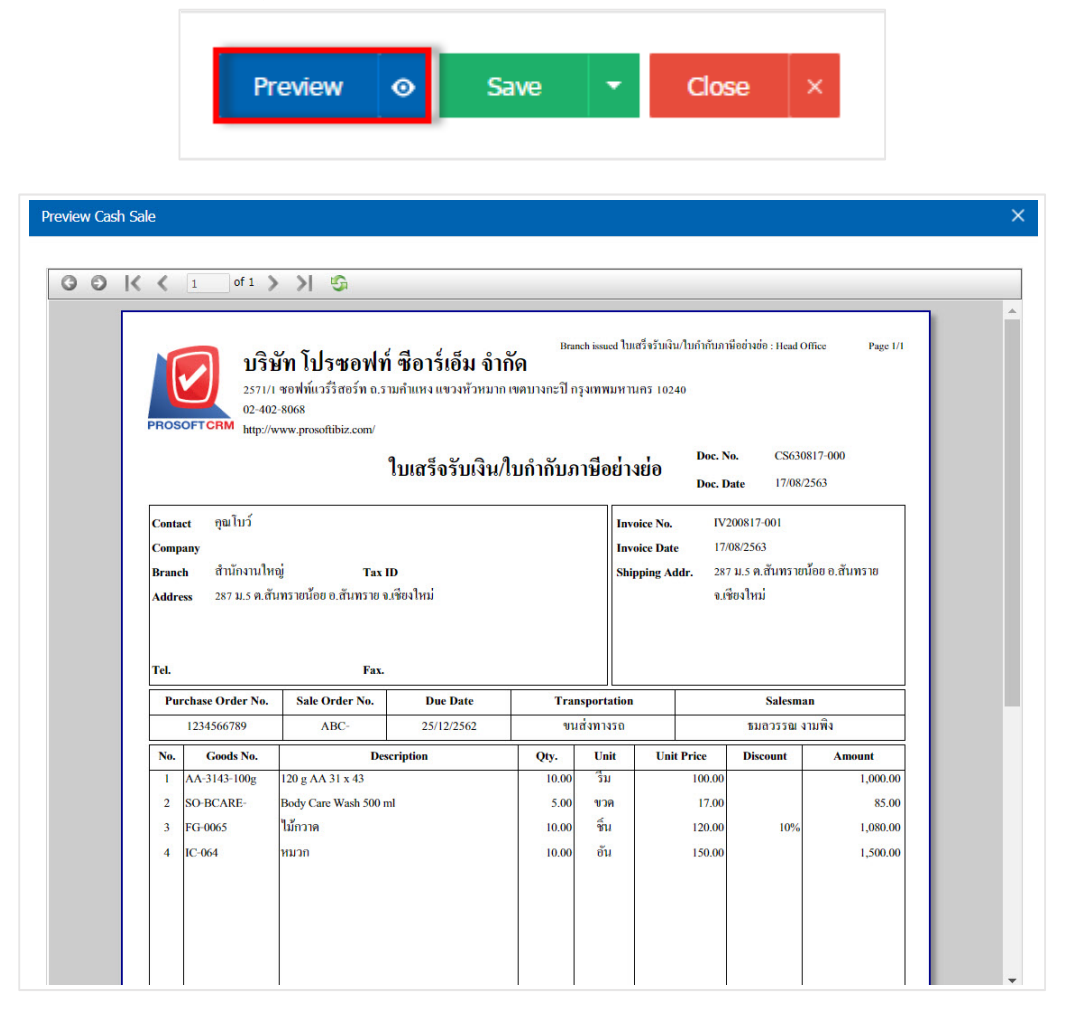

18. After the check is complete, press the "Save" button at the top right of the screen to record a live sales documents. The recorded data can be divided into 4 recording format is as follows :

- Save to save the document normally Cash Sale. Available data show that the record is complete.
- Save Draft to save a draft document. When users save documents already Cash Sale, the system will display the document immediately Cash Sale draft.
- Save & New to save and open documents, records Cash Sale. When a user logs Documents already Cash Sale the system will display the data for new documents immediately.
- Save  $\&$  Close is to save and return to the cash sales page. When users save document information already sold the system will return to display all cash sales screens immediately.

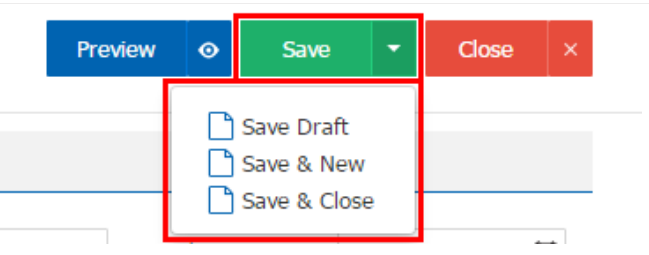

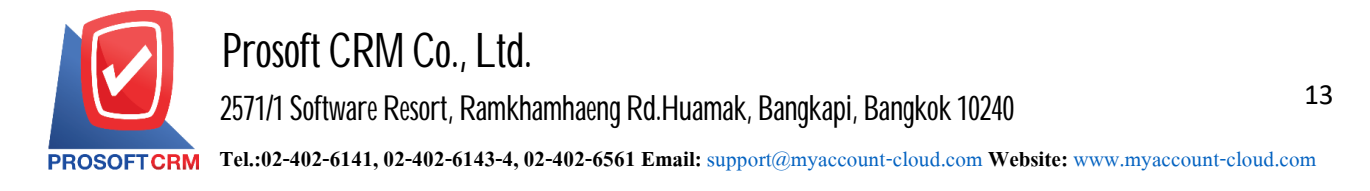

## **Making tax invoices from cash sales documents**

1. When a user creates a document for a Cash Sale finish. I want a tax invoice instead. The user pressesthe "Action" on the top right of the screen. And choose the command "Instead Invoice" will show Pop - up to the user to verify the invoices of such.

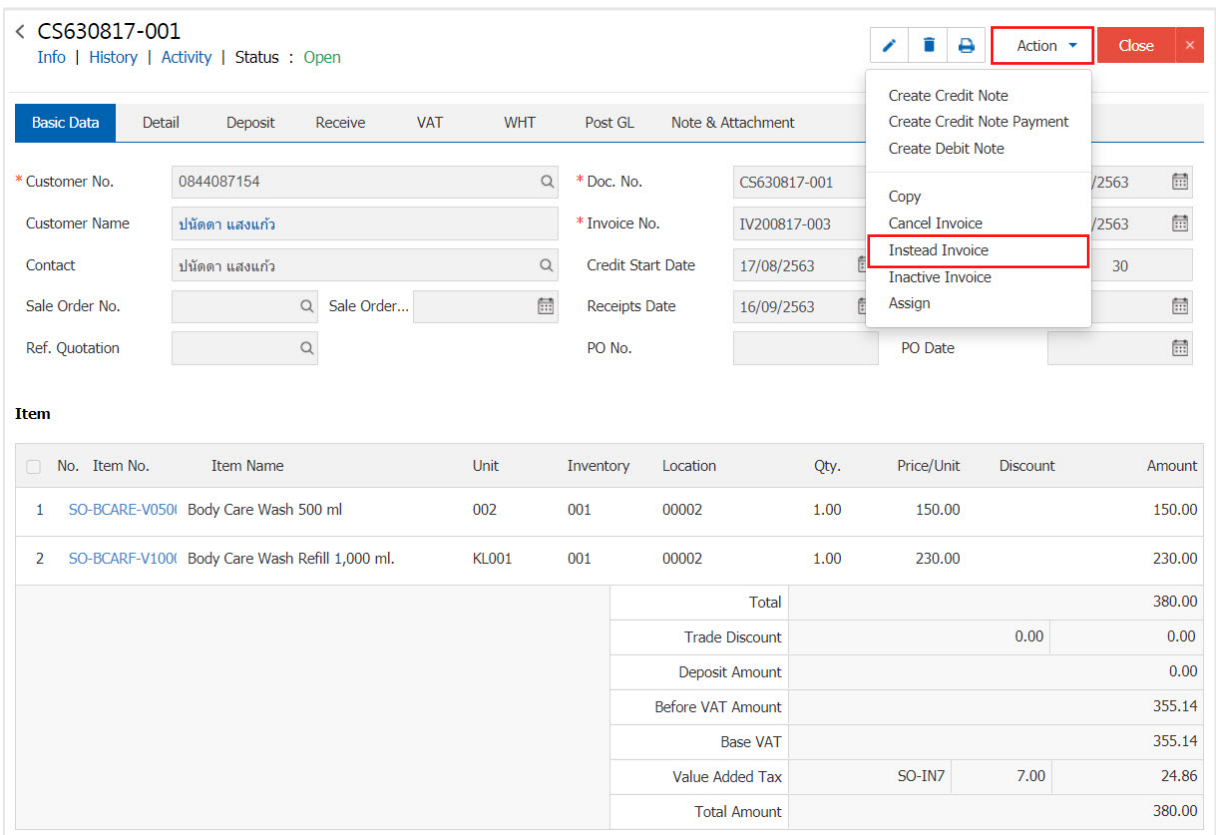

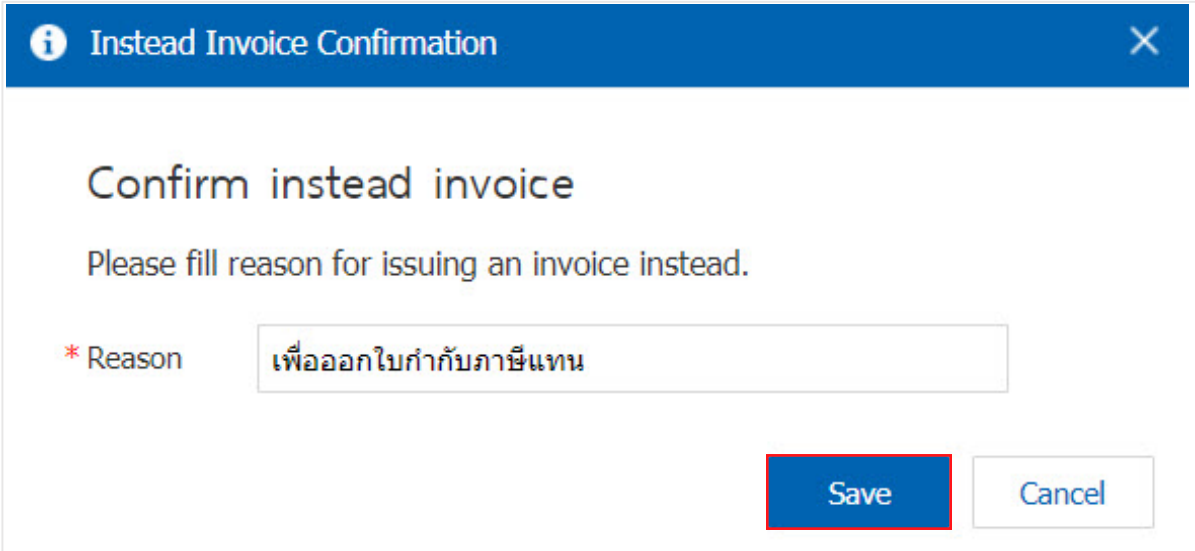

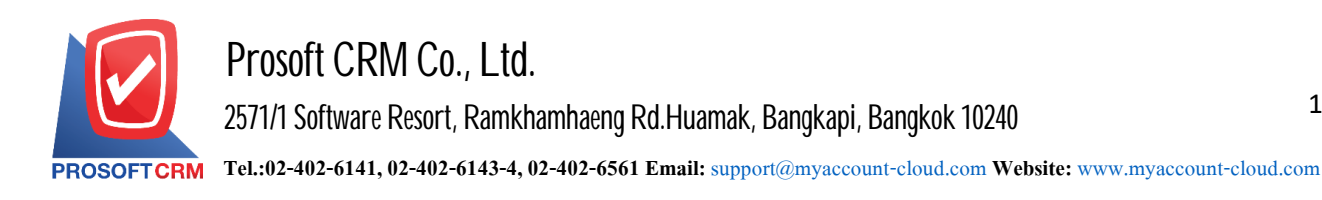

# **Making document for Sale Order**

1. The user can make cash sales documents. Based sales order by pressing the "Sales"> "Sale Order" on Figure.

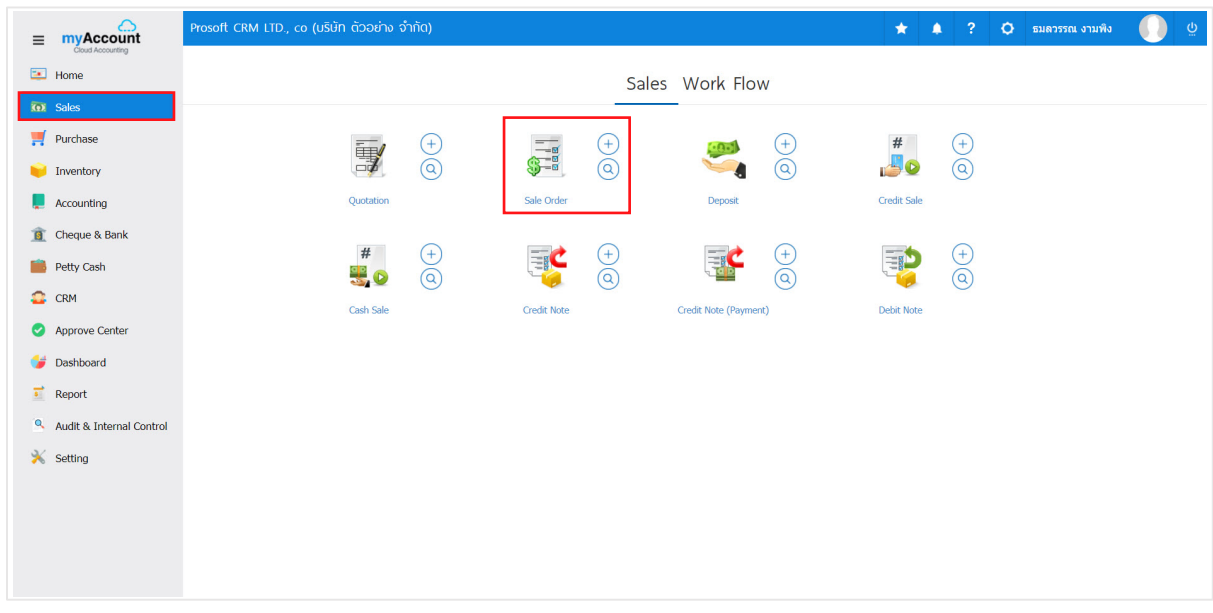

2. The system will display a list of sales orders. The user must select a sales order with the status "Open" or "Partial" only.

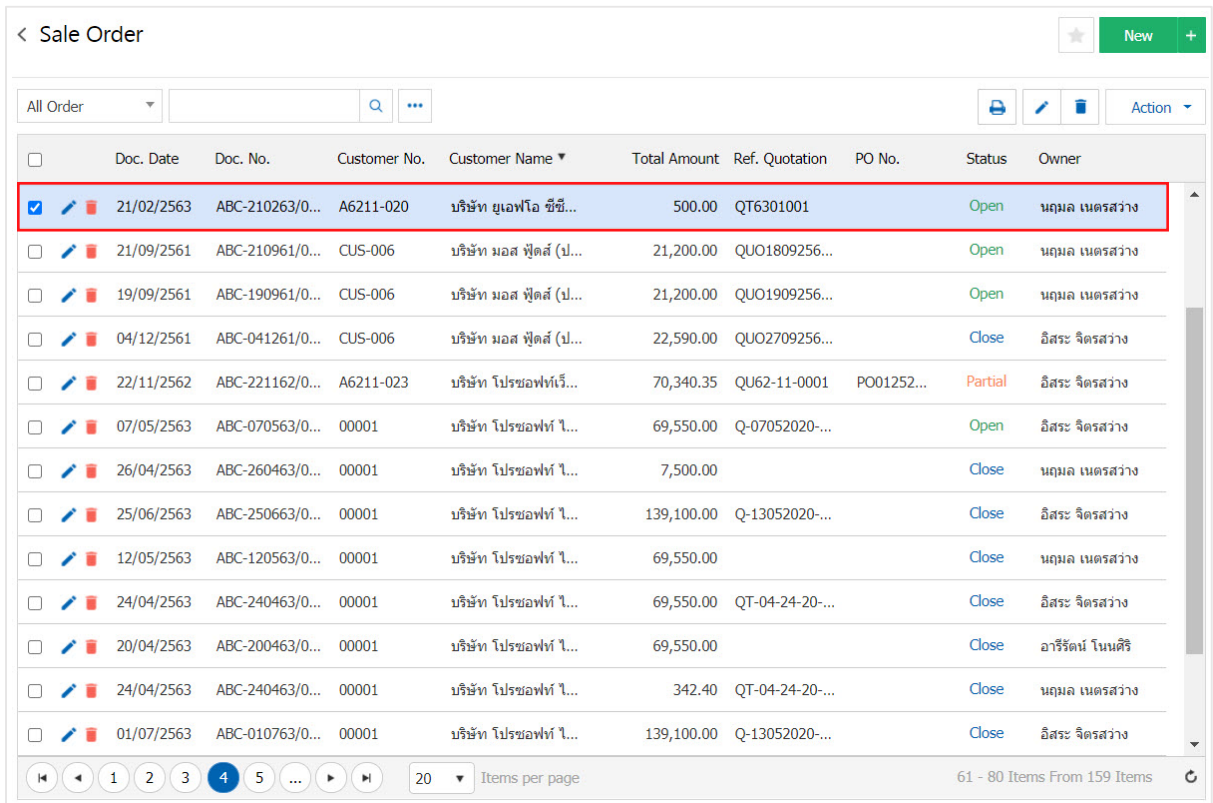

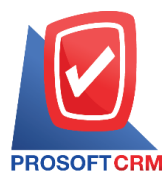

3. Then, the user presses the "Action" on the top right of the screen. Then select the "Create Cash Sale" will show Pop - up to the user to open a document confirming the sale of fresh shown.

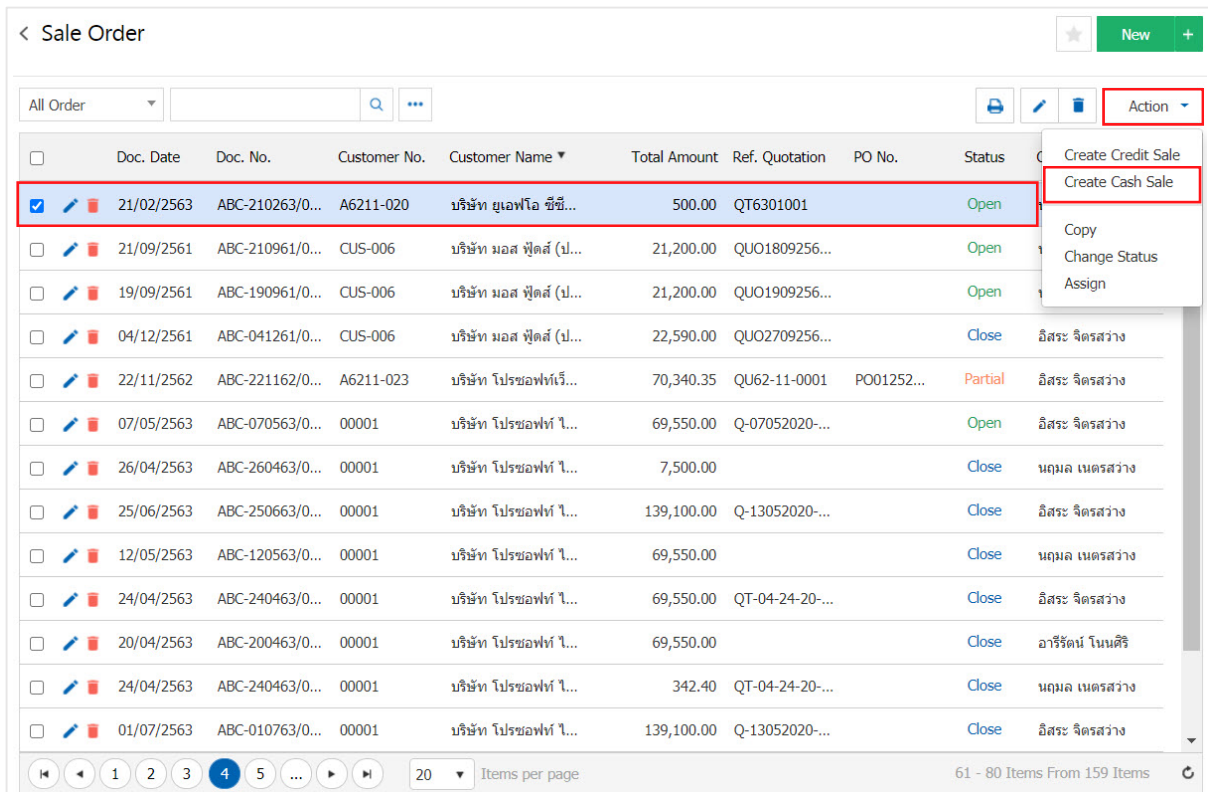

#### Create Cash Sale Confirmation

#### Confirm create cash sale

Do you want to create cash sale?

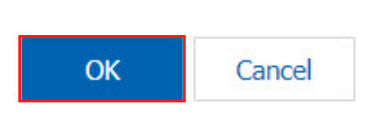

 $\times$ 

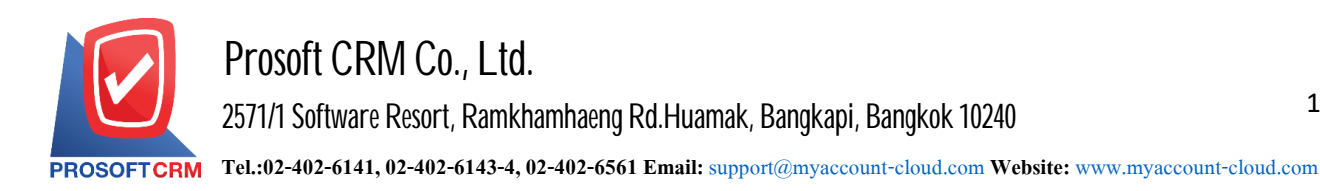

4. When a user opens a document confirming the sale in cash already. The system will display a form to create a document for cash. And displays customer information was derived from sales orders automatically, the user should complete the form marked "\*" Complete the form.

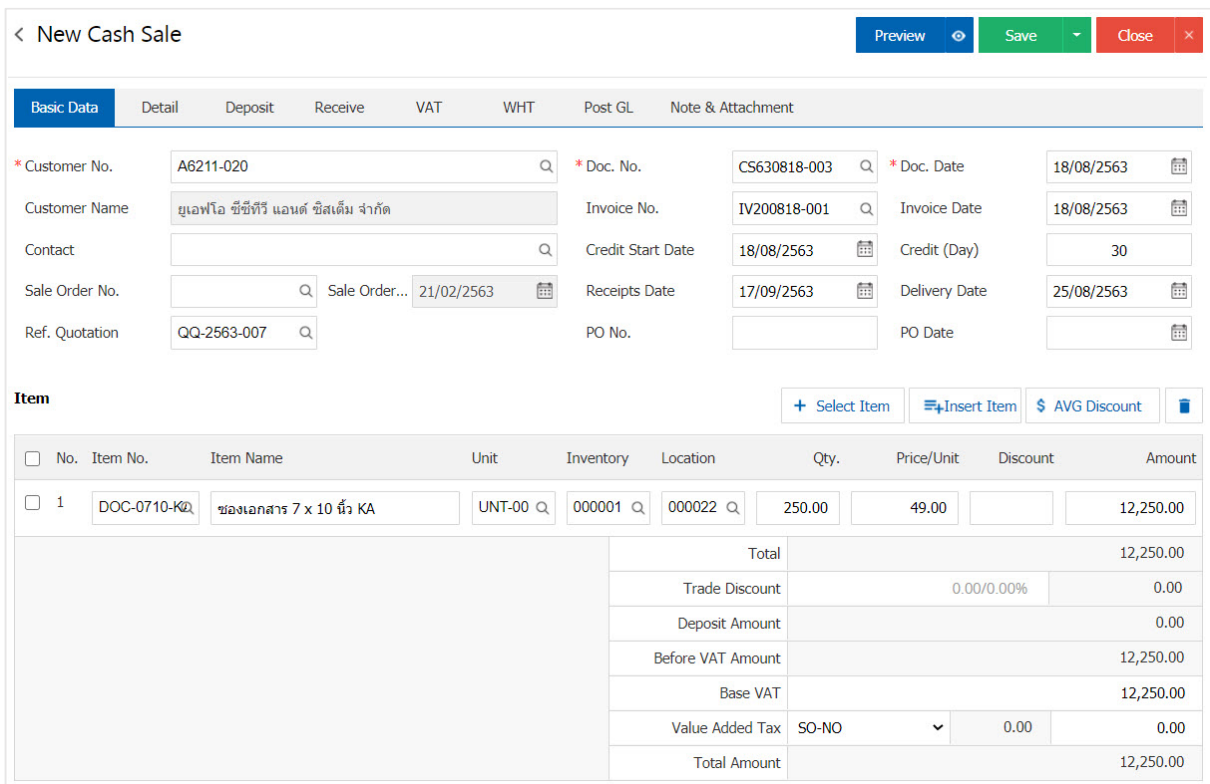

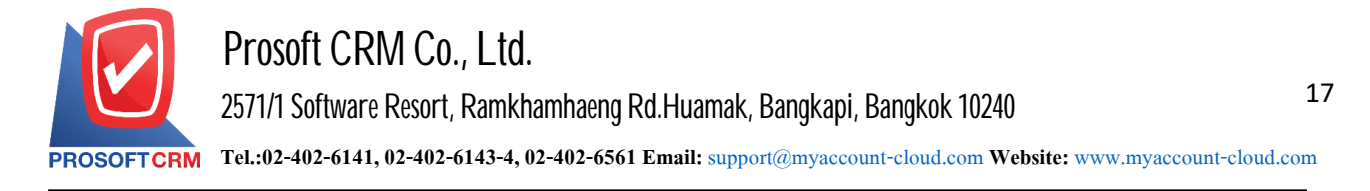

### **Downloaded to print and email documents for cash sale**

1. When a user creates a document for a fresh finish. I want to download Print or email the user to press the " $\bigoplus$ " button on the top right of the screen. In the document cash sales Figure.

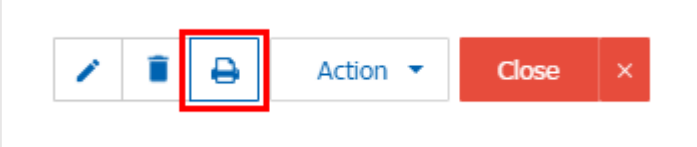

2. The system will display the forms for cash. The user can select the button "Download" "Print" or "Send Email" on the top right of the screen. According to user needs immediately following.

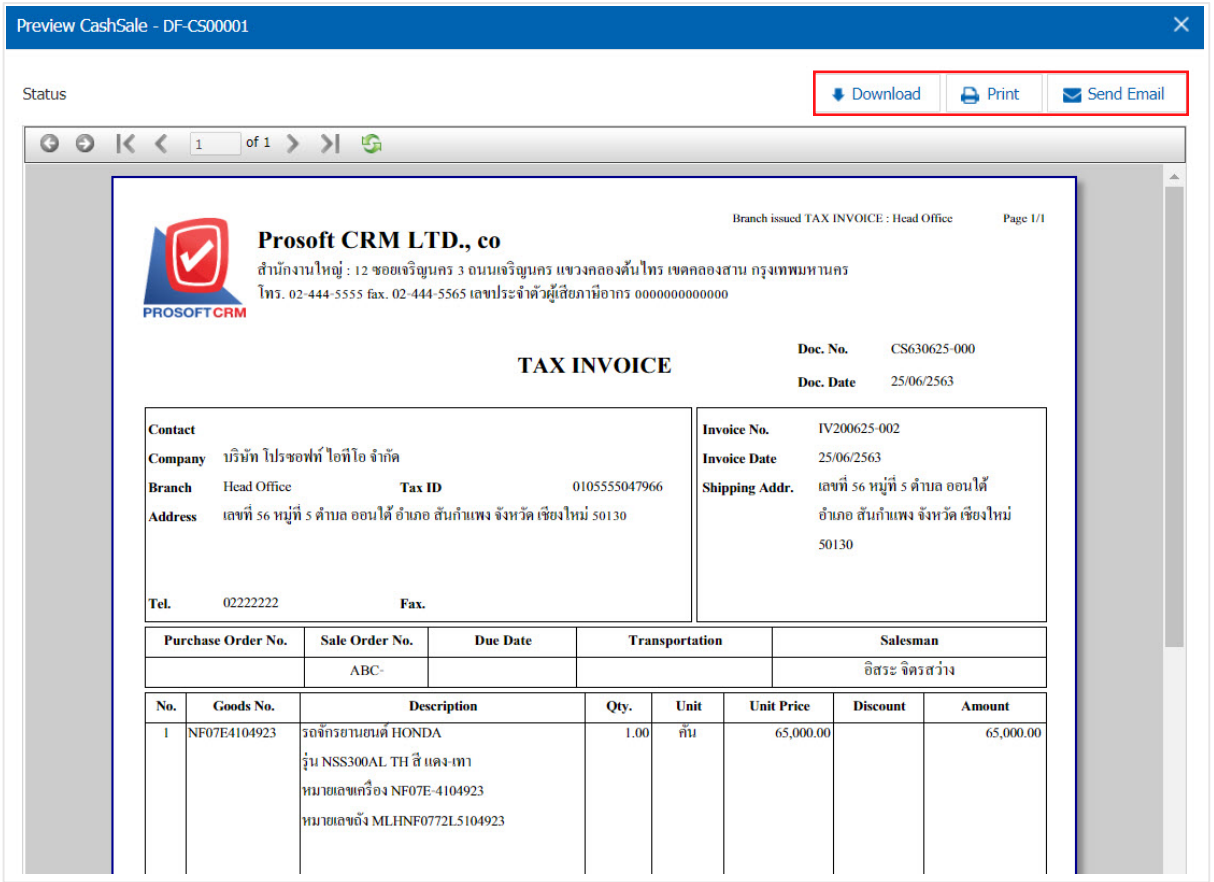

\* Note: The documents cash sale will be in the form of extension PDF.